# PEP Instructions for Employees

# Step 1: Login

Go to MyHR.FIU.edu and login using your My Accounts credentials.

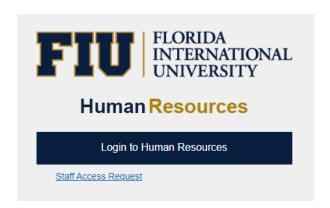

# **Step 2: Access Employee Documents**

Access your document by using the "Performance" tile from your MyHR.FIU.edu Employee home screen.

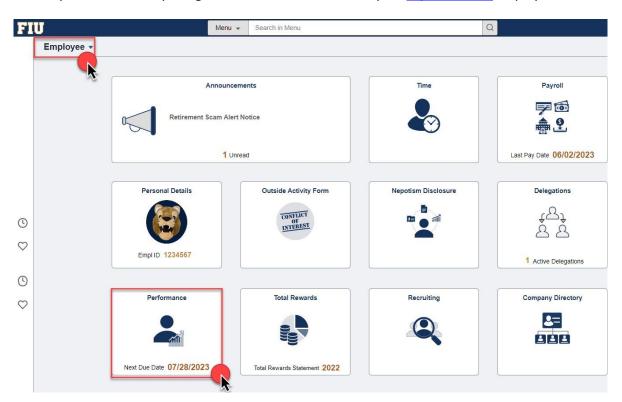

# **Step 3: Select Employee Document**

Access your PEP document by clicking on the "Assessment and Planning" link.

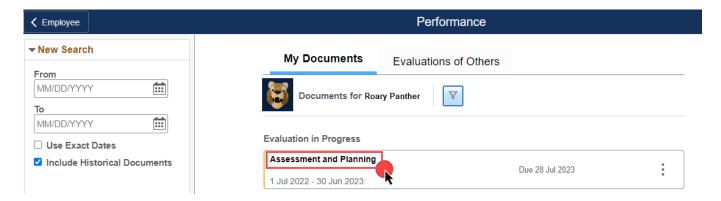

# Step 4: Past Year's Goals & Achievement

All goals set in the most recent completed PEP will roll over to the current document. These goals can be edited and rated.

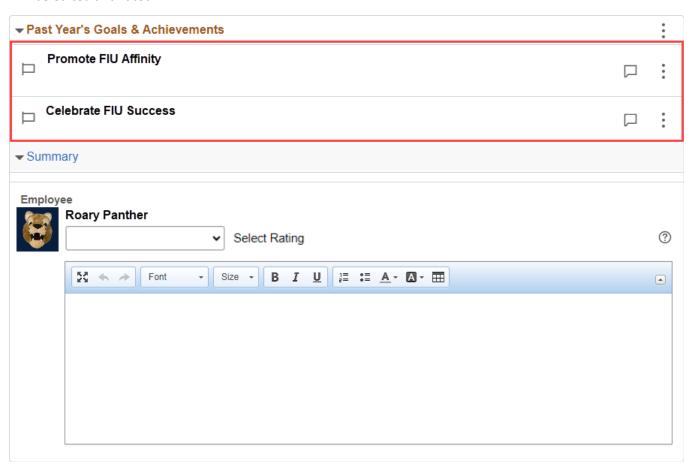

Click on each of the goals to enter a progress rating and supporting comments.

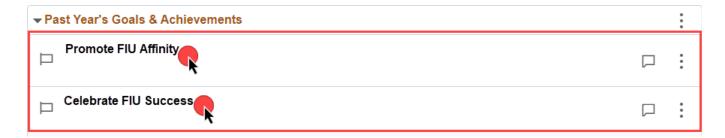

< 1 of 2 >

Enter a rating and supporting comments in the fields provided. Click "Save" when done.

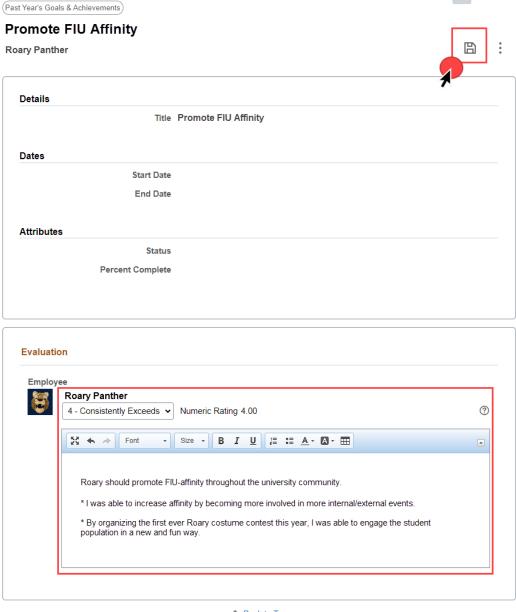

Additional goals set and accomplishments achieved during the past fiscal year may be noted in the Past Year's Goals & Achievements Summary section.

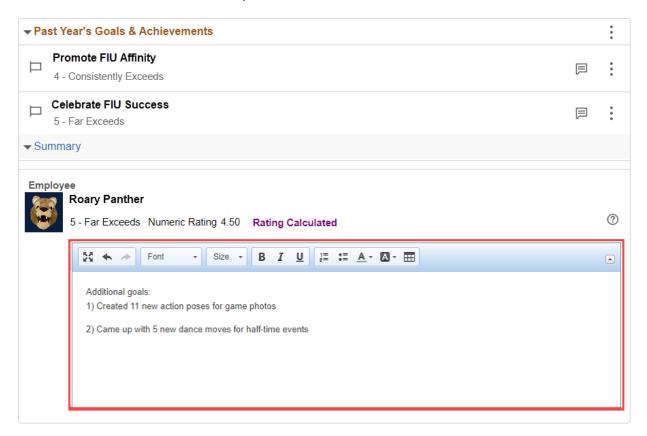

#### **Step 5: Competencies**

You will then rate yourself and enter comments for each of the competencies. Begin by clicking on the title of each competency.

Note: The system will timeout after 20 minutes of inactivity – be sure to SAVE your work often!

| <b>▼</b> Competencies           | : |
|---------------------------------|---|
| ☐ Compliance and Accountability | : |
| ☐ Communication                 | : |
| ☐ Efficiency                    | : |
| ☐ Interpersonal Skills          | : |
| ☐ Job Knowledge                 | : |
| ☐ Service Excellence            | : |
| ☐ Teamwork                      | : |

Enter a progress rating and supporting comments for each competency. Then, press the "Save" button.

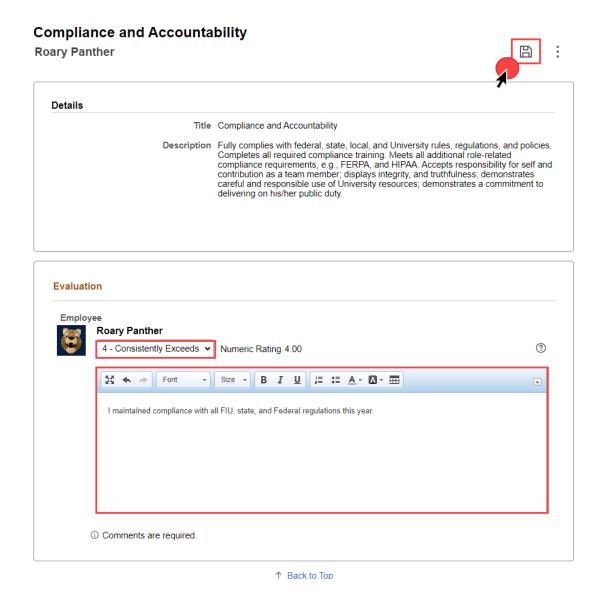

Navigate through each competency using the "Next/Previous" buttons. Click "Return to Performance Document" to return to the main page. Remember to save frequently!

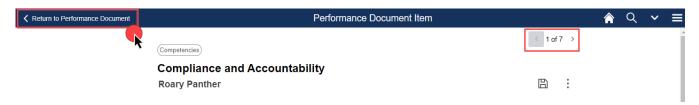

#### **Step 6: Goals for Next Year**

You may enter suggested goals for the next fiscal year in the field provided.

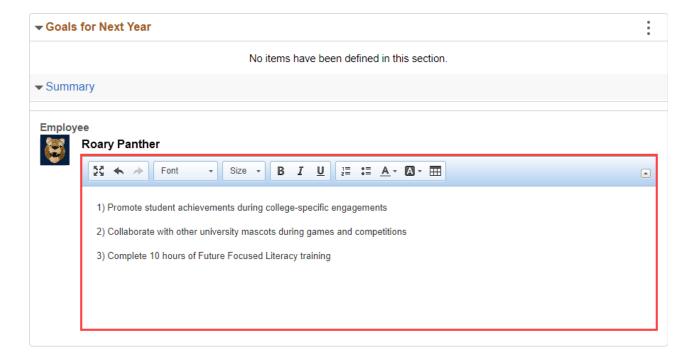

# **Step 7: Attachments**

You may attach supporting documentation to your Self-Evaluation. The Attachment option is found at the top, right-hand side of your PEP document. Attachments may be in the form of .pdf, .docx, or .jpg files.

# Performance Document

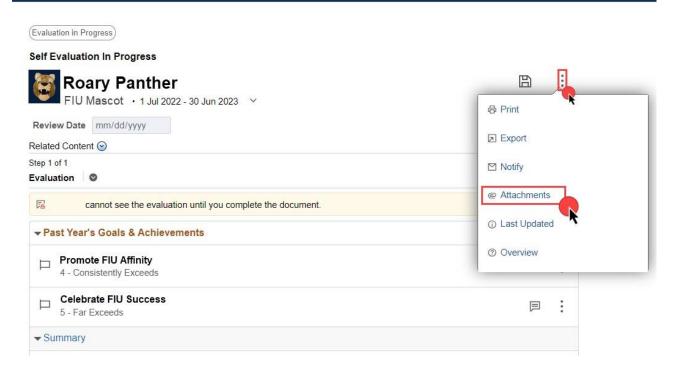

#### **Step 8: Complete Document**

Once you have completed your self-evaluation, and you are ready for your manager to review, click on "Complete", followed by "Confirm". A notification will be sent to your manager alerting them that your self-evaluation is ready for their review. Please note that your manager will be able to view the information you enter, only when you have marked the document "Complete".

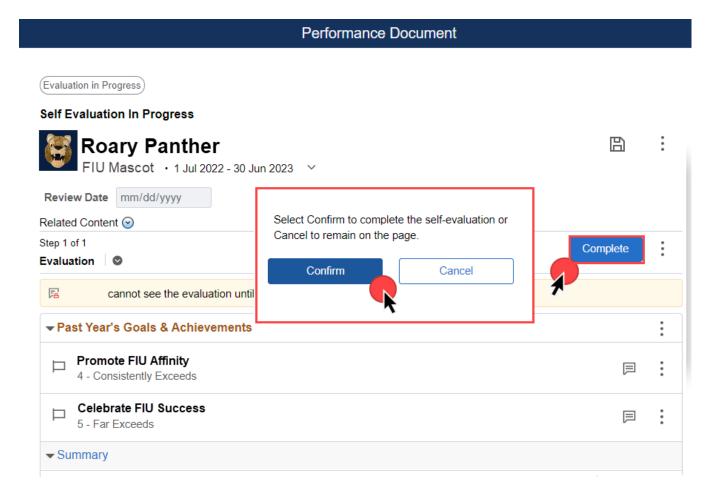

#### Step 9: Employee Comments and Acknowledgment

Once you and your manager have met to discuss your performance, your manager will enter the Review Date and "Request Acknowledgment". At that point you will receive a notification to acknowledge your performance review. Your acknowledgment does not necessarily mean that you agree but affirms that the evaluation meeting was held and your performance was discussed in detail with you.

Before you acknowledge, you can add comments in the "Employee Comments" section of the Manager Evaluation.

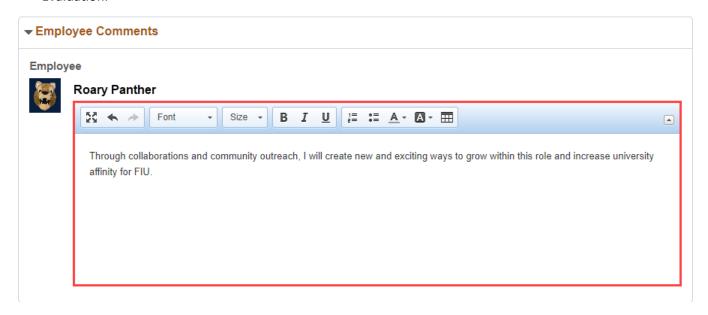

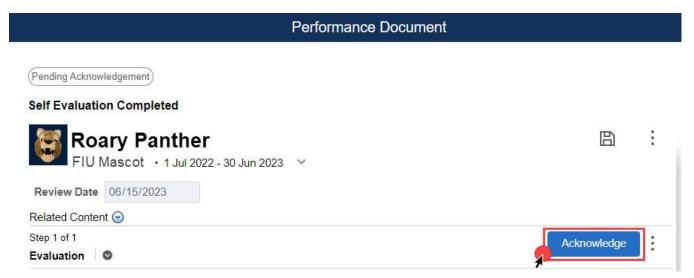

#### **Step 10: Historical Documents**

Once the document is approved you will receive a notification from PantherSoft. The Assessment and Planning document will be finalized and may be accessed in your "My Documents".

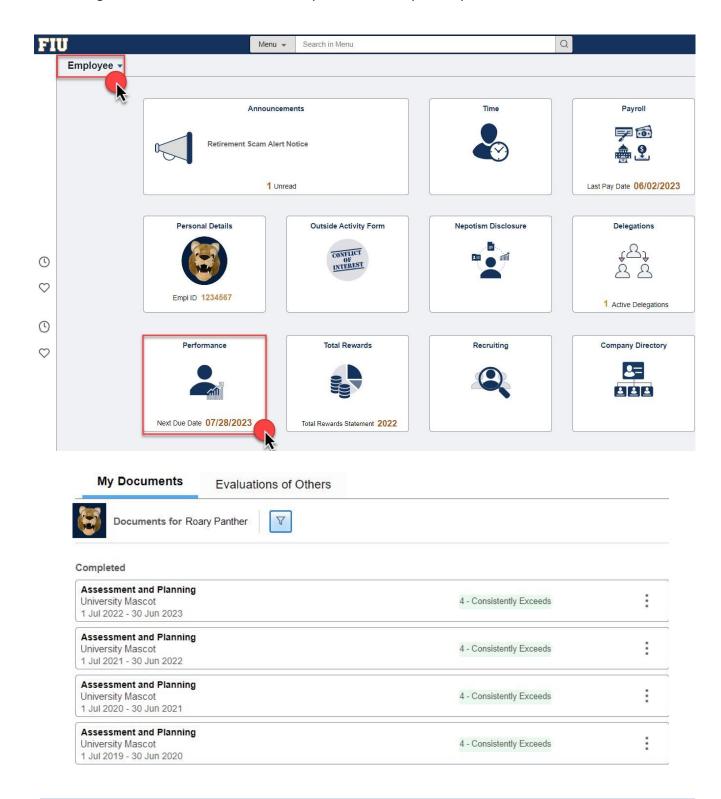

If you have any further questions or feedback please contact the Department of Talent Management and Development at <a href="mailto:team@fiu.edu">tam@fiu.edu</a> or 305-348-3206.